<span id="page-0-0"></span>Panasonic Industrial Devices SUNX

# MEWTOCOL-COM<br>Ethernet Driver

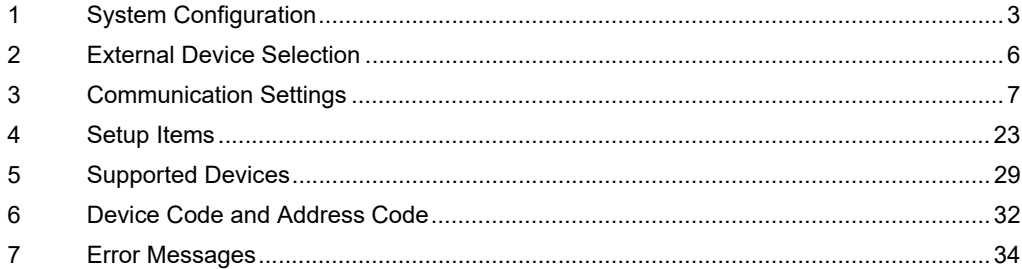

#### Introduction

This manual describes how to connect the Display and the External Device (target PLC).

In this manual, the connection procedure will be described in the sections identified below:

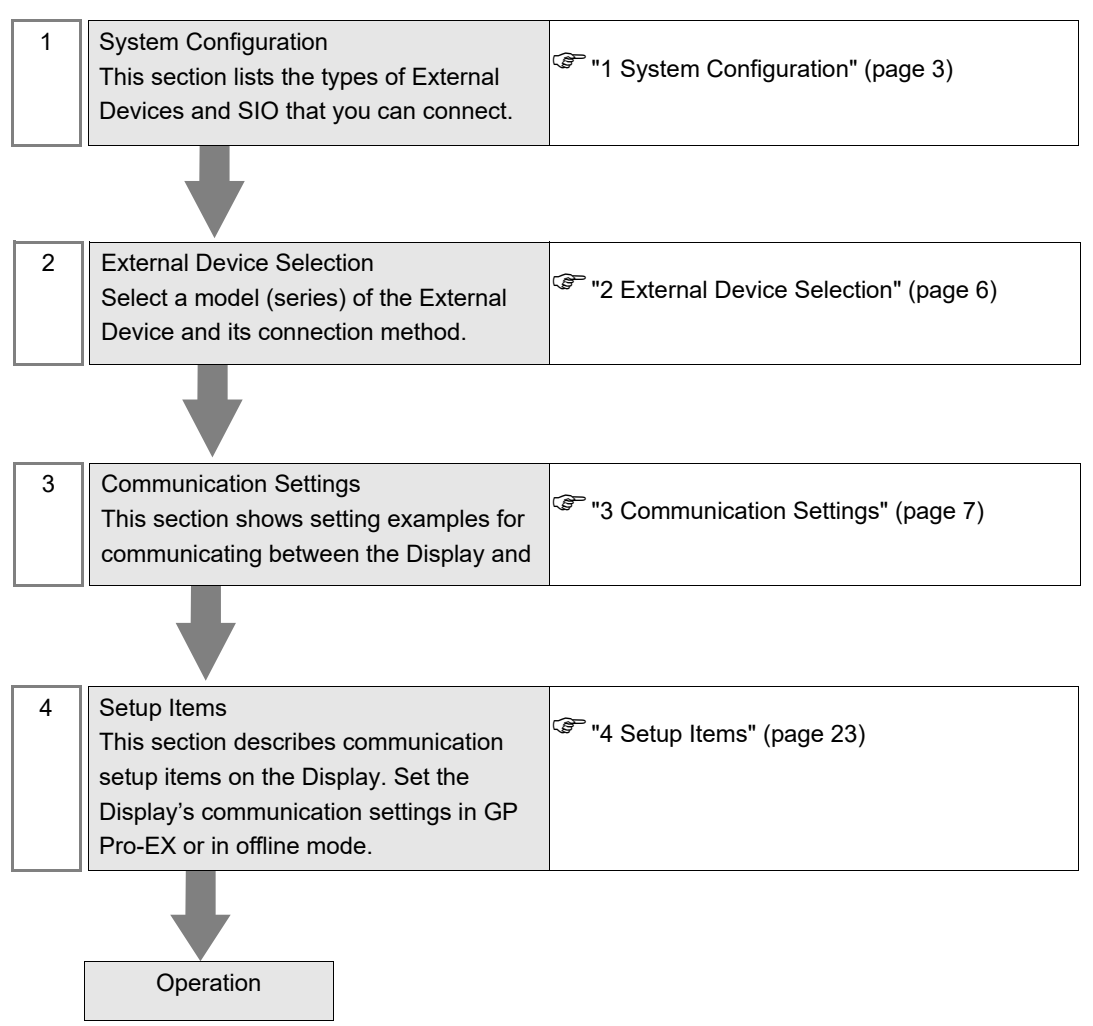

# <span id="page-2-0"></span>1 System Configuration

The system configuration in the case when the External Device of [Panasonic Industrial Devices SUNX](#page-0-0) and the Display are connected is shown.

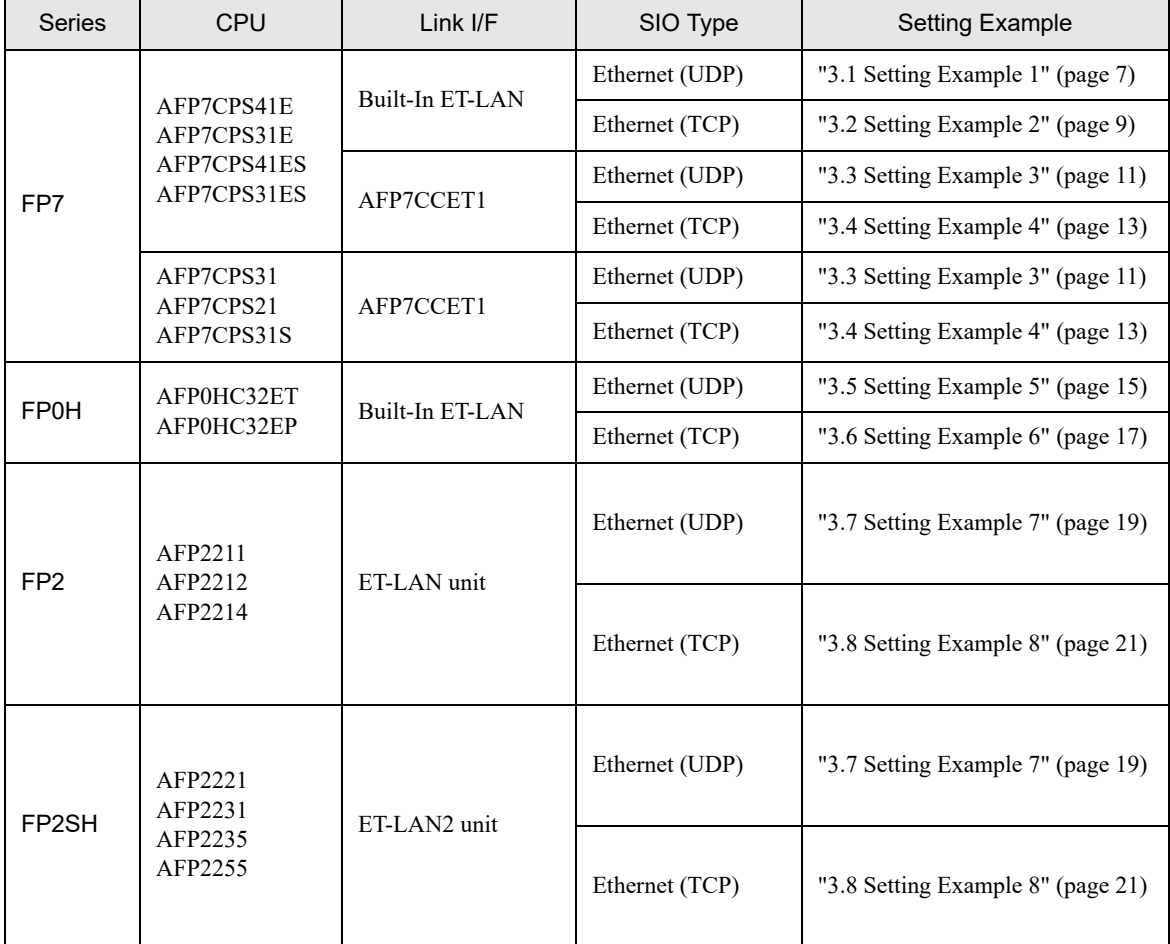

# ■ Connection Configuration

• 1:1 Connection

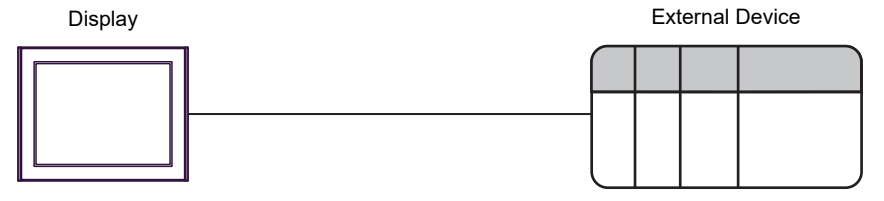

• 1:n Connection

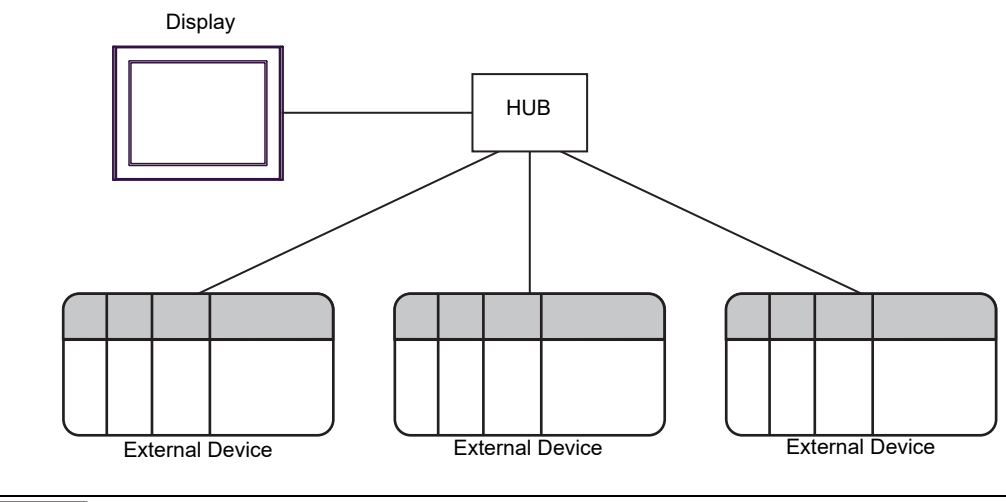

• The maximum number of connected External Device for one Display is 32 over UDP, or 16 over NOTE TCP.

• n:1 Connection

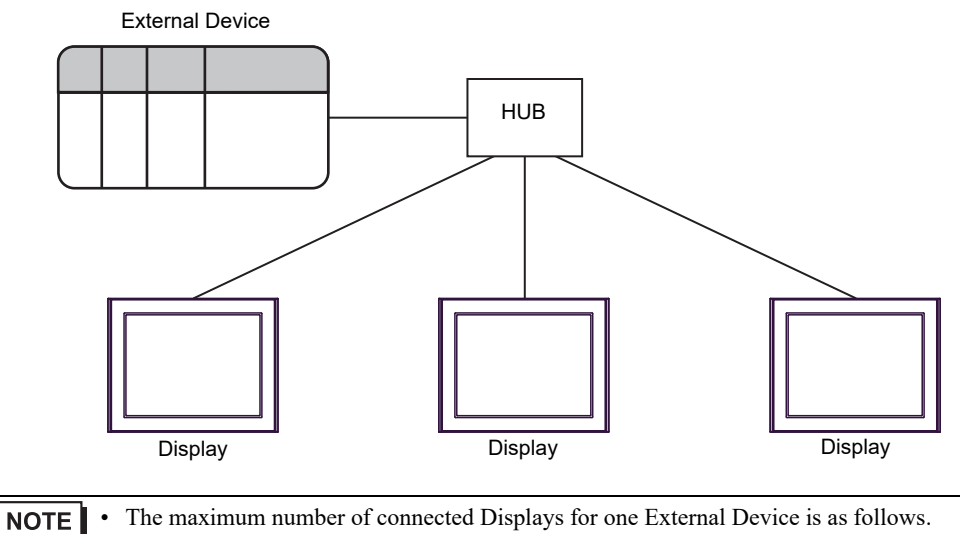

- 16 Displays via FP7 built-in ET-LAN. (total includes serial and USB connections on the CPU unit)
	- 9 Displays via FP0H built-in ET-LAN.
	- 4 Displays via AFP7CCET1.
	- 8 Displays via AFP2790/AFP27901.

n:m Connection

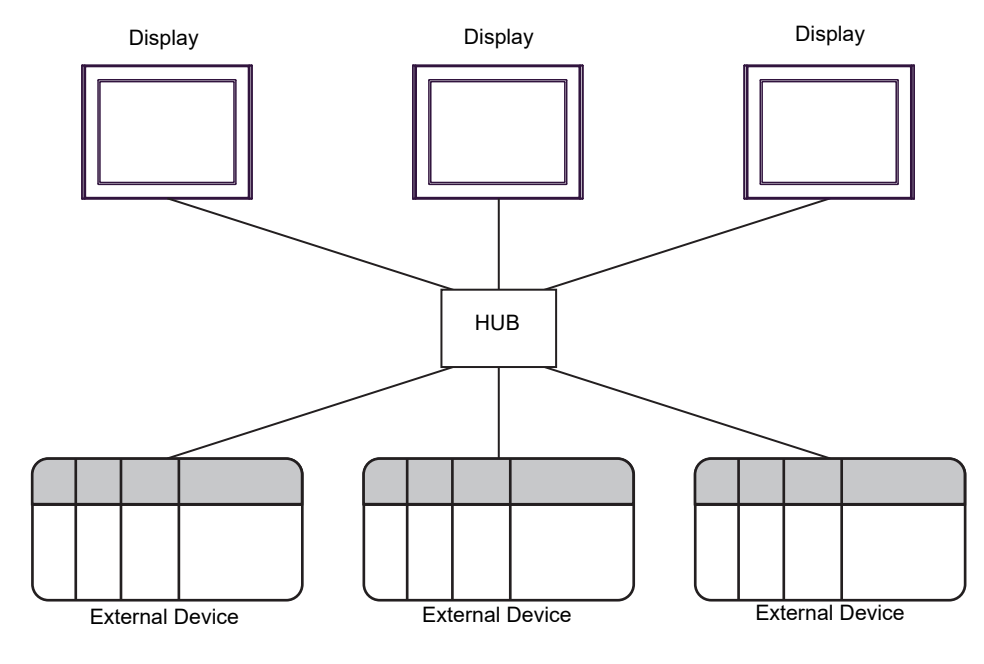

**NOTE** 

• The maximum number of connected Displays for one External Device is as follows.

- 16 Displays via FP7 built-in ET-LAN. (total includes serial and USB connections on the CPU unit)
- 9 Displays via FP0H built-in ET-LAN.
- 4 Displays via AFP7CCET1.
- 8 Displays via AFP2790/AFP27901.
- The maximum number of connected External Devices for one Display is 32 over UDP, or 16 over TCP.

# <span id="page-5-0"></span>2 External Device Selection

Select the External Device to be connected to the Display.

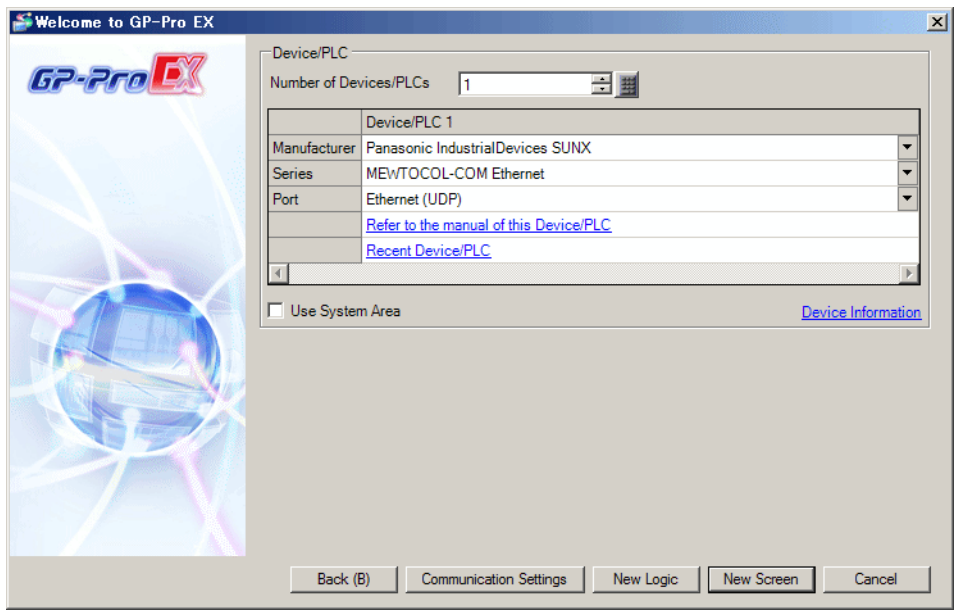

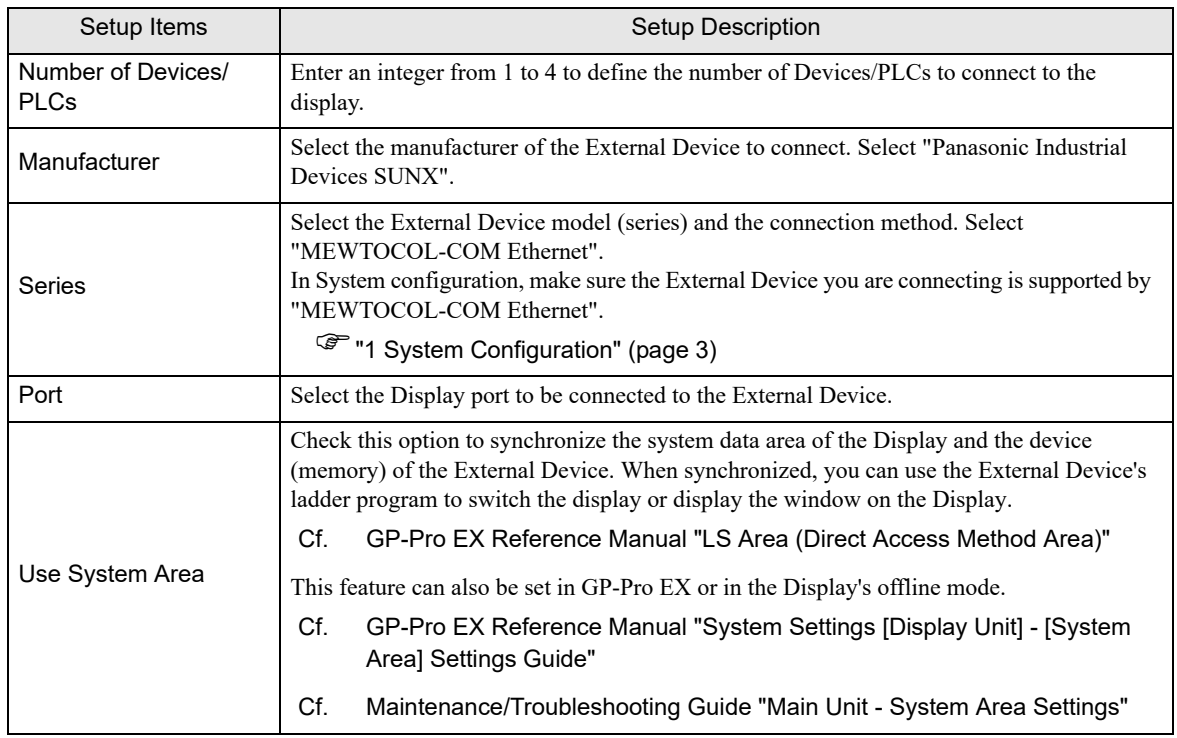

# <span id="page-6-0"></span>3 Communication Settings

This section provides examples of communication settings recommended by Pro-face for the Display and the External Device.

# <span id="page-6-1"></span>3.1 Setting Example 1

# ■ Settings of GP-Pro EX

#### ◆ Communication Settings

To display the setup screen, from the [Project] menu, point to [System Settings] and select [Device/PLC].

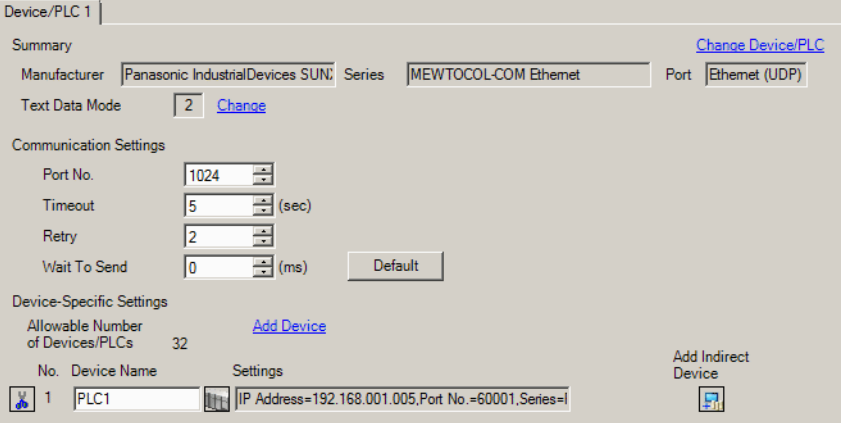

#### ◆ Device Setting

To display the [Individual Device Settings] dialog box, from [Device-Specific Settings] in the [Device/PLC] window, select the external device and click [Settings]  $\mathbb{H}$ .

To connect multiple External Devices, from [Device-Specific Settings] in the [Device/PLC] window, click [Add Device] to add another External Device.

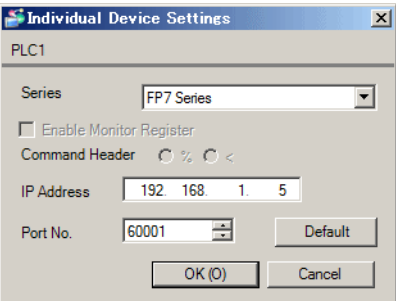

## $\blacklozenge$  Notes

- Check with a network administrator about IP address. Do not set the duplicate IP address.
- Set IP address on the External Device address in the [Individual Device Settings] dialog box.
- You need to set IP address on the Display in the offline mode of the Display.

Use the programming software (FPWIN GR7S) to set up communication settings on the External Device. For details on communication settings, please refer to the manual of the External Device.

- 1 Select the [Create a New Project] option and click [OK].
- 2 From [Select PLC Type], select the [FP7] option and click [OK].
- 3 In the project tree, double-click [FP7 configuration].
- 4 From the [Selection of function] window, select the [Built-in ET-LAN] option and click [OK].
- 5 From the [Built-in ET-LAN] window, click [Basic communications information].
- 6 Set the [Home IP address (IPv4)] property to "192.168.1.5".
- 7 From the [Built-in ET-LAN] window, click [User connection information settings].
- 8 Define the External Device setup items with the following values.

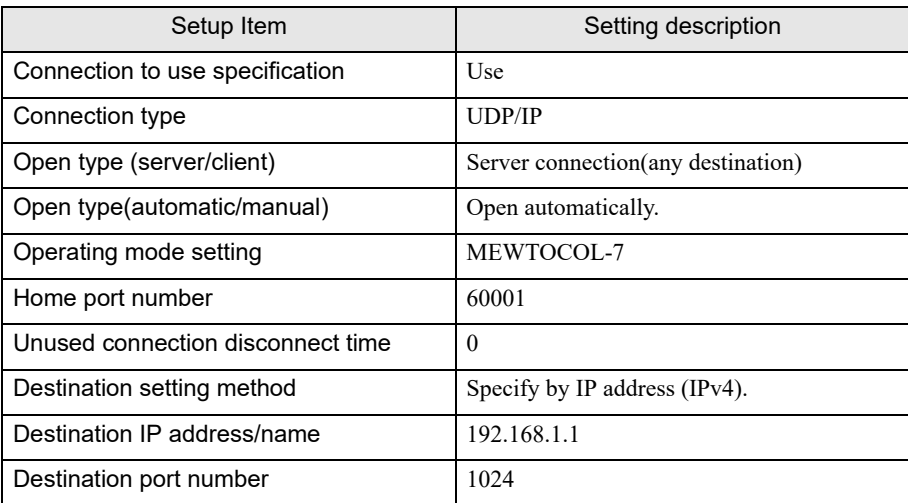

9 Click [OK].

## $\blacklozenge$  Notes

• Check with a network administrator about IP address. Do not set the duplicate IP address.

# <span id="page-8-0"></span>3.2 Setting Example 2

## ■ Settings of GP-Pro EX

◆ Communication Settings

To display the setup screen, from the [Project] menu, point to [System Settings] and select [Device/PLC].

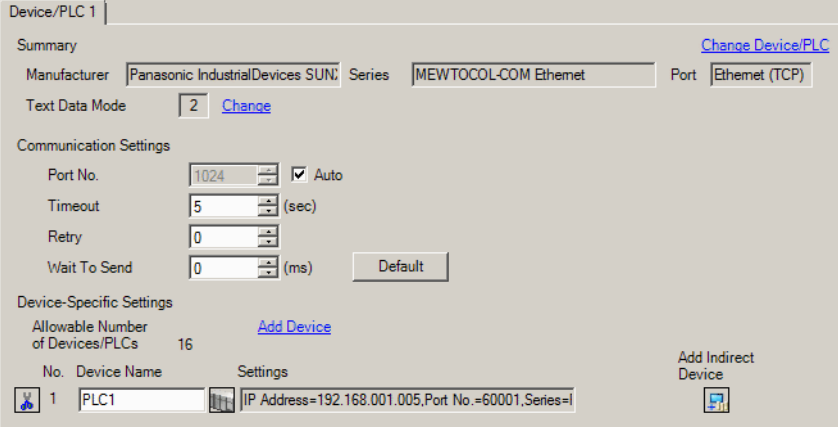

#### ◆ Device Setting

To display the [Individual Device Settings] dialog box, from [Device-Specific Settings] in the [Device/PLC] window, select the external device and click [Settings]  $\left\| \cdot \right\|$ .

To connect multiple External Devices, from [Device-Specific Settings] in the [Device/PLC] window, click [Add Device] to add another External Device.

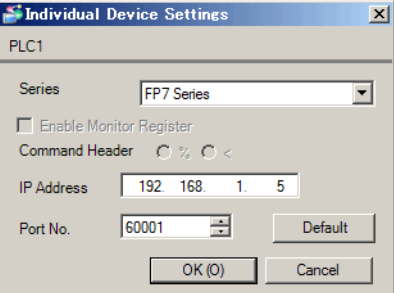

- Check with a network administrator about IP address. Do not set the duplicate IP address.
- Set IP address on the External Device address in the [Individual Device Settings] dialog box.
- You need to set IP address on the Display in the offline mode of the Display.

Use the programming software (FPWIN GR7S) to set up communication settings on the External Device. For details on communication settings, please refer to the manual of the External Device.

- 1 Select the [Create a New Project] option and click [OK].
- 2 From [Select PLC Type], select the [FP7] option and click [OK].
- 3 In the project tree, double-click [FP7 configuration].
- 4 From the [Selection of function] window, select the [Built-in ET-LAN] option and click [OK].
- 5 From the [Built-in ET-LAN] window, click [Basic communications information].
- 6 Set the [Home IP address (IPv4)] property to "192.168.1.5".
- 7 From the [Built-in ET-LAN] window, click [User connection information settings].
- 8 Define the External Device setup items with the following values.

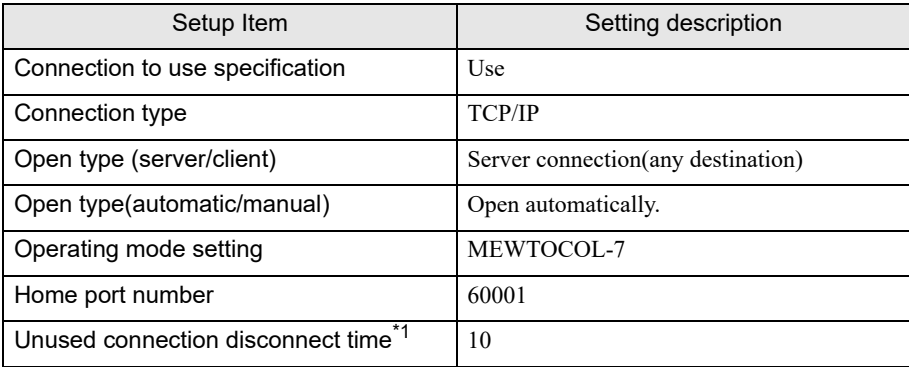

\*1 Set Unused connection disconnect time to 10 (sec) or more.

9 Click [OK].

## ◆ Notes

• Check with a network administrator about IP address. Do not set the duplicate IP address.

# <span id="page-10-0"></span>3.3 Setting Example 3

## ■ Settings of GP-Pro EX

◆ Communication Settings

To display the setup screen, from the [Project] menu, point to [System Settings] and select [Device/PLC].

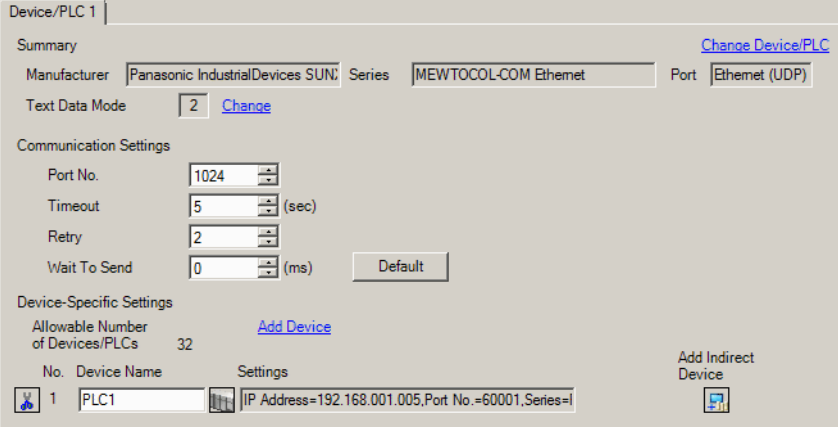

#### ◆ Device Setting

To display the [Individual Device Settings] dialog box, from [Device-Specific Settings] in the [Device/PLC] window, select the external device and click [Settings]  $\left\| \cdot \right\|$ .

To connect multiple External Devices, from [Device-Specific Settings] in the [Device/PLC] window, click [Add Device] to add another External Device.

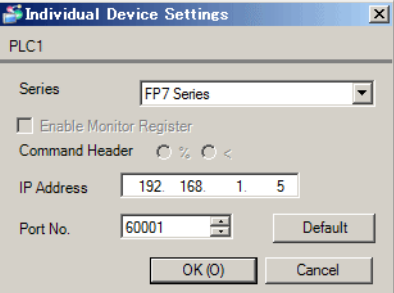

- Check with a network administrator about IP address. Do not set the duplicate IP address.
- Set IP address on the External Device address in the [Individual Device Settings] dialog box.
- You need to set IP address on the Display in the offline mode of the Display.

Use the configuration software (ConfiguratorWD) to set up communication settings on the External Device. For details on communication settings, please refer to the manual of the External Device.

- 1 Start up the configuration software.
- 2 From the [Option] menu, select [Select the IP of PC] to display the [Setting IP Address] window.
- 3 Select the [Specify the IP address of PC] option, and click [OK].
- 4 From the [Search] menu, select the [Search BroadCast] option. The connected External Device will appear.
- 5 Click the External Device to set up its IP address, and from the [Edit] menu select the [Setting IP Address] command.
- 6 Select the [Use this IP Address] option.
- 7 Set the IP Address to "192.168.1.5", and click [OK].
- 8 From the [Edit] menu, select [Communication Setting] to display the [Communication Setting] window.
- 9 Set the items to the following values, and click [OK].

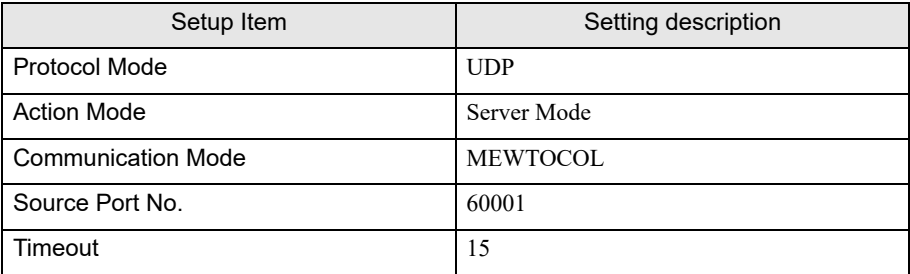

10 Click [OK].

## ◆ Notes

• Check with a network administrator about IP address. Do not set the duplicate IP address.

# <span id="page-12-0"></span>3.4 Setting Example 4

#### ■ Settings of GP-Pro EX

◆ Communication Settings

To display the setup screen, from the [Project] menu, point to [System Settings] and select [Device/PLC].

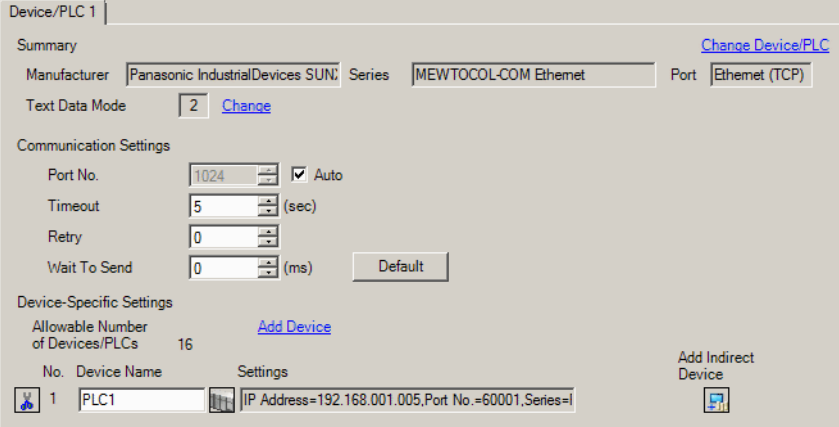

#### ◆ Device Setting

To display the [Individual Device Settings] dialog box, from [Device-Specific Settings] in the [Device/PLC] window, select the external device and click [Settings]  $\left\| \cdot \right\|$ .

To connect multiple External Devices, from [Device-Specific Settings] in the [Device/PLC] window, click [Add Device] to add another External Device.

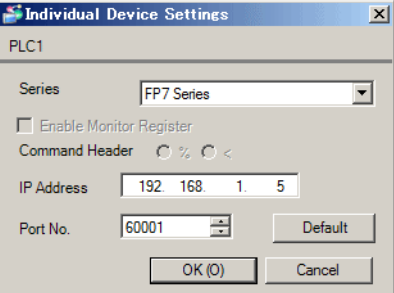

- Check with a network administrator about IP address. Do not set the duplicate IP address.
- Set IP address on the External Device address in the [Individual Device Settings] dialog box.
- You need to set IP address on the Display in the offline mode of the Display.

Use the configuration software (ConfiguratorWD) to set up communication settings on the External Device. For details on communication settings, please refer to the manual of the External Device.

- 1 Start up the configuration software.
- 2 From the [Option] menu, select [Select the IP of PC] to display the [Setting IP Address] window.
- 3 Select the [Specify the IP address of PC] option, and click [OK].
- 4 From the [Search] menu, select the [Search BroadCast] option. The connected External Device will appear.
- 5 Click the External Device to set up its IP address, and from the [Edit] menu select the [Setting IP Address] command.
- 6 Select the [Use this IP Address] option.
- 7 Set the IP Address to "192.168.1.5", and click [OK].
- 8 From the [Edit] menu, select [Communication Setting] to display the [Communication Setting] window.
- 9 Set the items to the following values, and click [OK].

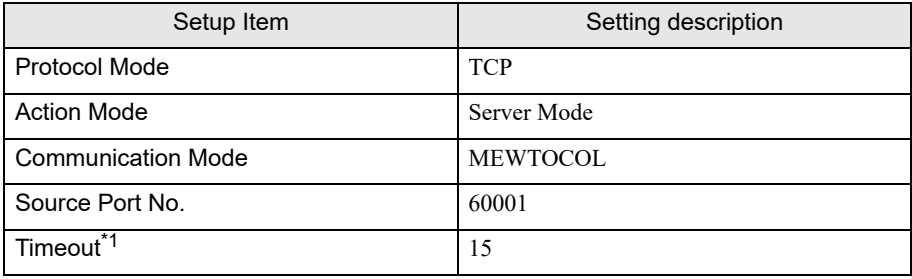

\*1 Set Timeout to 10 (sec) or more.

10 Click [OK].

## ◆ Notes

• Check with a network administrator about IP address. Do not set the duplicate IP address.

## <span id="page-14-0"></span>3.5 Setting Example 5

## ■ Settings of GP-Pro EX

◆ Communication Settings

To display the setup screen, from the [Project] menu, point to [System Settings] and select [Device/PLC].

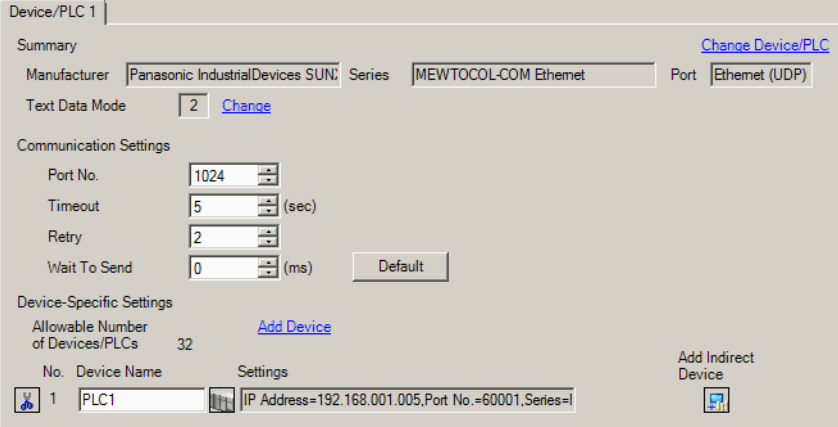

#### ◆ Device Setting

To display the [Individual Device Settings] dialog box, from [Device-Specific Settings] in the [Device/PLC] window, select the external device and click [Settings]  $\left\| \cdot \right\|$ .

To connect multiple External Devices, from [Device-Specific Settings] in the [Device/PLC] window, click [Add Device] to add another External Device.

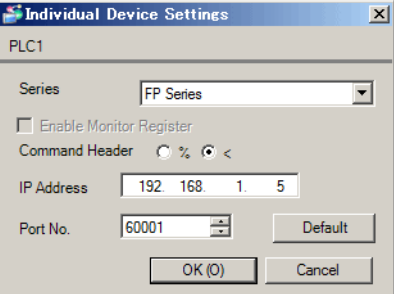

- When use FP0H, select "FP Series" from [Series]
- Check with a network administrator about IP address. Do not set the duplicate IP address.
- Set IP address on the External Device address in the [Individual Device Settings] dialog box.
- You need to set IP address on the Display in the offline mode of the Display.

Use the programming software (FPWIN GR7) to set up communication settings on the External Device. For details on communication settings, please refer to the manual of the External Device.

- 1 Select [Create a New Project] and click [OK].
- 2 From the [Select PLC Type] window select the Series and Model then click [OK].
- 3 From the project tree double click [Ethernet settings].
- 4 From the [Ethernet settings] window click [Basic communications information].
- 5 Set items to the following values.

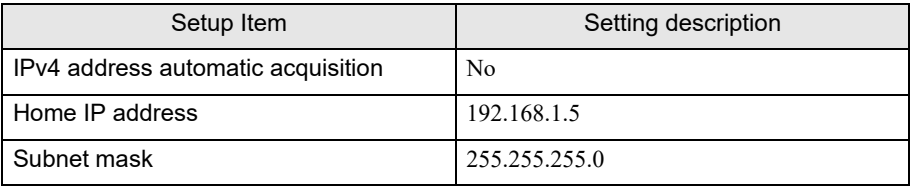

- 6 Click [OK].
- 7 From the [Ethernet settings] window click [Connection 1].
- 8 Set items to the following values.

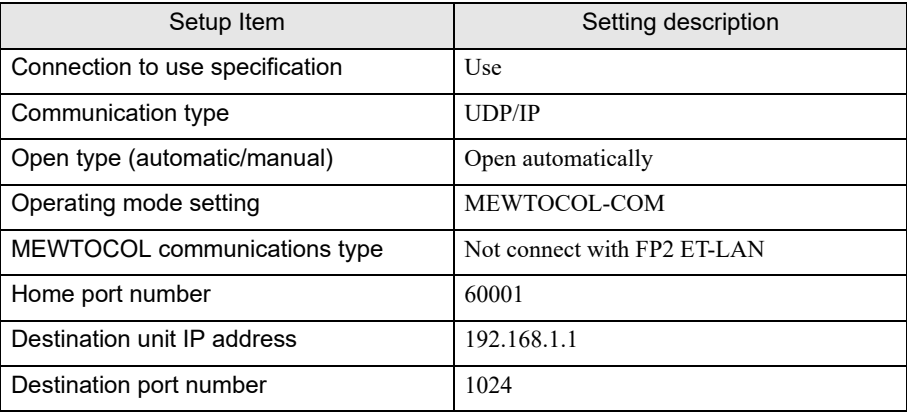

9 Click [OK].

- 10 Download the project to the External Device.
- 11 Reboot the External Device.

## ◆ Notes

• Check with a network administrator about IP address. Do not set the duplicate IP address.

## <span id="page-16-0"></span>3.6 Setting Example 6

## ■ Settings of GP-Pro EX

◆ Communication Settings

To display the setup screen, from the [Project] menu, point to [System Settings] and select [Device/PLC].

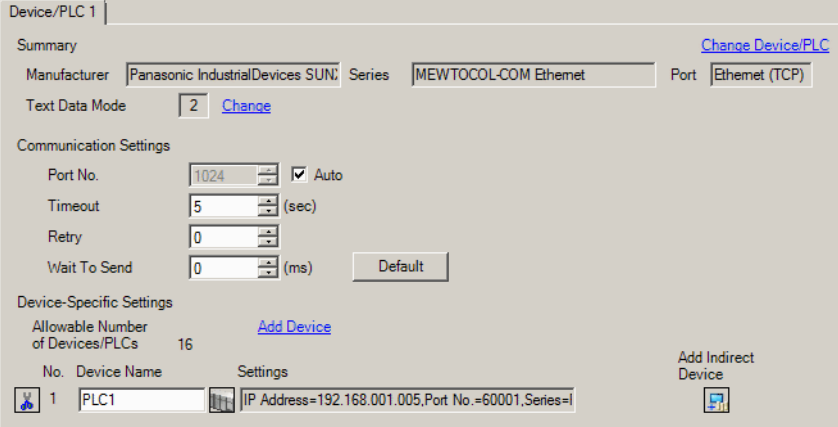

#### ◆ Device Setting

To display the [Individual Device Settings] dialog box, from [Device-Specific Settings] in the [Device/PLC] window, select the external device and click [Settings]  $\left\| \cdot \right\|$ .

To connect multiple External Devices, from [Device-Specific Settings] in the [Device/PLC] window, click [Add Device] to add another External Device.

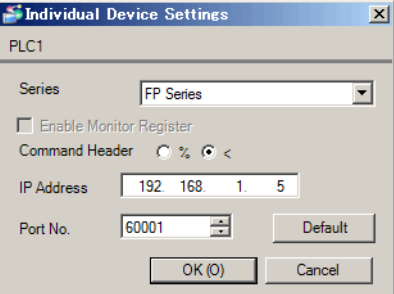

- When use FP0H, select "FP Series" from [Series]
- Check with a network administrator about IP address. Do not set the duplicate IP address.
- Set IP address on the External Device address in the [Individual Device Settings] dialog box.
- You need to set IP address on the Display in the offline mode of the Display.

Use the programming software (FPWIN GR7) to set up communication settings on the External Device. For details on communication settings, please refer to the manual of the External Device.

- 1 Select [Create a New Project] and click [OK].
- 2 From the [Select PLC Type] window select the Series and Model then click [OK].
- 3 From the project tree double click [Ethernet settings].
- 4 From the [Ethernet settings] window click [Basic communications information].
- 5 Set items to the following values.

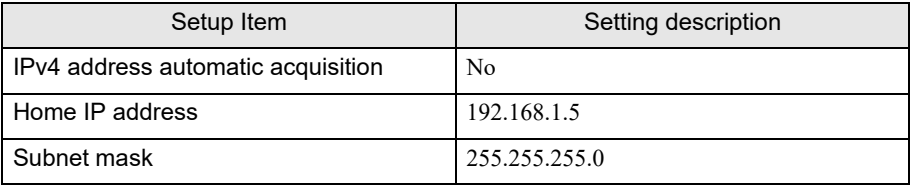

- 6 Click [OK].
- 7 From the [Ethernet settings] window click [Connection 1].
- 8 Set items to the following values.

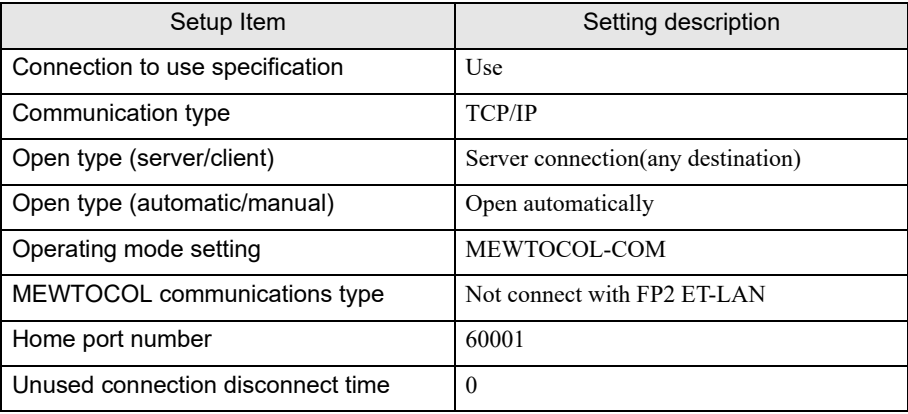

9 Click [OK].

- 10 Download the project to the External Device.
- 11 Reboot the External Device.

## ◆ Notes

• Check with a network administrator about IP address. Do not set the duplicate IP address.

# <span id="page-18-0"></span>3.7 Setting Example 7

## ■ Settings of GP-Pro EX

◆ Communication Settings

To display the setup screen, from the [Project] menu, point to [System Settings] and select [Device/PLC].

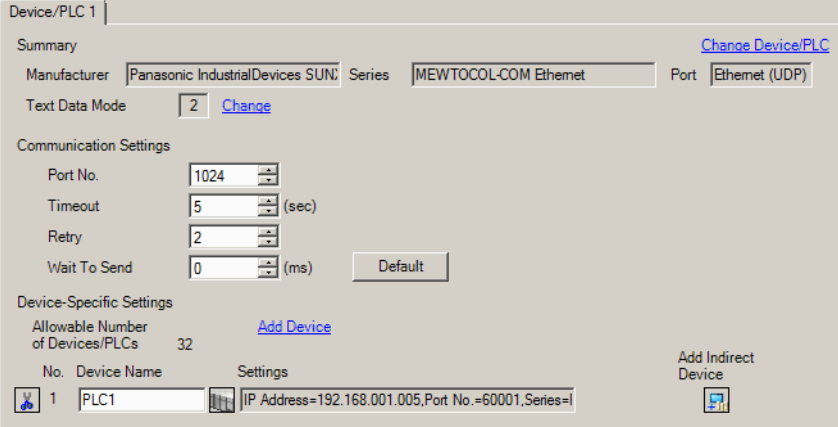

#### ◆ Device Setting

To display the [Individual Device Settings] dialog box, from [Device-Specific Settings] in the [Device/PLC] window, select the external device and click [Settings]  $\left\| \cdot \right\|$ .

To connect multiple External Devices, from [Device-Specific Settings] in the [Device/PLC] window, click [Add Device] to add another External Device.

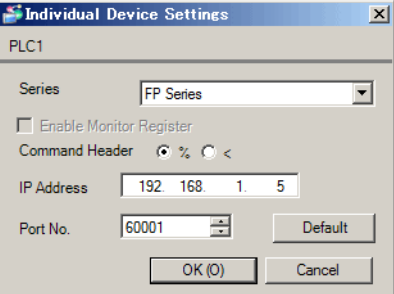

- When use FP2/FP2SH, select "FP Series" from [Series]
- Check with a network administrator about IP address. Do not set the duplicate IP address.
- Set IP address on the External Device address in the [Individual Device Settings] dialog box.
- You need to set IP address on the Display in the offline mode of the Display.

Use the setting tool (Control Configurator ET) to set up communication settings on the External Device. For details on communication settings, please refer to the manual of the External Device.

- 1 Start up Control Configurator ET.
- 2 To change the communication settings, in the tree view select [Initialization Settings].
- 3 Click [Change].
- 4 To set the value for communication with the Display, in the tree view select [Connection Settings].
- 5 Click [Change].
- 6 From the [Online] menu select [Download].
- ◆ Notes
	- Check with a network administrator about IP address. Do not set the duplicate IP address.

## <span id="page-20-0"></span>3.8 Setting Example 8

## ■ Settings of GP-Pro EX

◆ Communication Settings

To display the setup screen, from the [Project] menu, point to [System Settings] and select [Device/PLC].

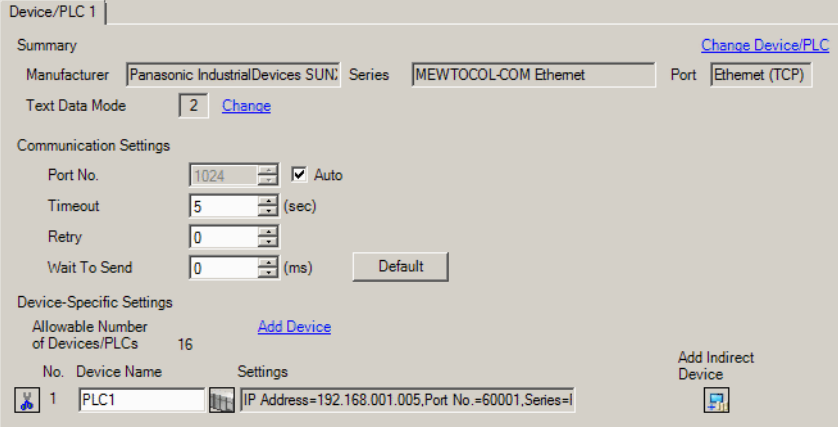

#### ◆ Device Setting

To display the [Individual Device Settings] dialog box, from [Device-Specific Settings] in the [Device/PLC] window, select the external device and click [Settings]  $\left\| \cdot \right\|$ .

To connect multiple External Devices, from [Device-Specific Settings] in the [Device/PLC] window, click [Add Device] to add another External Device.

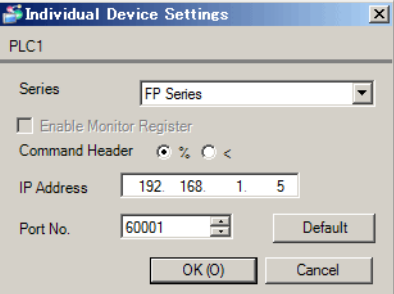

- When use FP2/FP2SH, select "FP Series" from [Series]
- Check with a network administrator about IP address. Do not set the duplicate IP address.
- Set IP address on the External Device address in the [Individual Device Settings] dialog box.
- You need to set IP address on the Display in the offline mode of the Display.

Use the setting tool (Control Configurator ET) to set up communication settings on the External Device. For details on communication settings, please refer to the manual of the External Device.

- 1 Start up Control Configurator ET.
- 2 To change the communication settings, in the tree view select [Initialization Settings].
- 3 Click [Change].
- 4 To set the value for communication with the Display, in the tree view select [Connection Settings].
- 5 Click [Change].
- 6 From the [Online] menu select [Download].
- ◆ Notes
	- Check with a network administrator about IP address. Do not set the duplicate IP address.

# <span id="page-22-0"></span>4 Setup Items

Set up the Display's communication settings in GP-Pro EX or in the Display's offline mode.

The setting of each parameter must match that of the External Device.

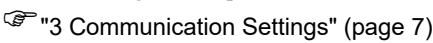

**NOTE** 

• Set the Display's IP address in offline mode.

Cf. Maintenance/Troubleshooting Guide "Ethernet Settings"

# 4.1 Setup Items in GP-Pro EX

# Communication Settings

To display the setup screen, from the [Project] menu, point to [System Settings] and select [Device/PLC].

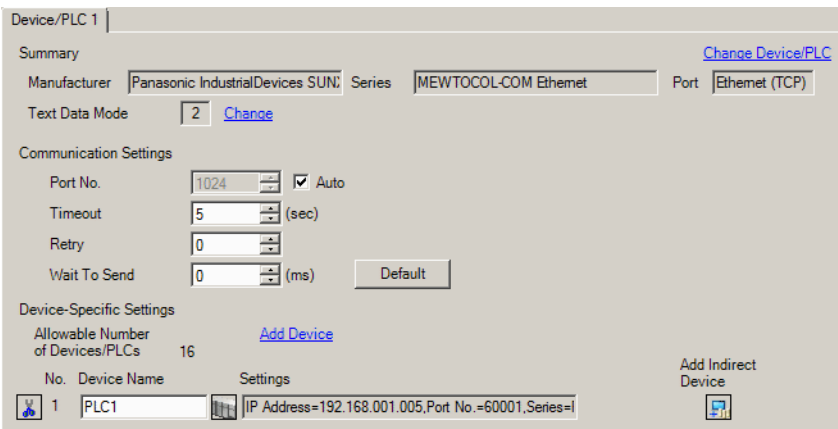

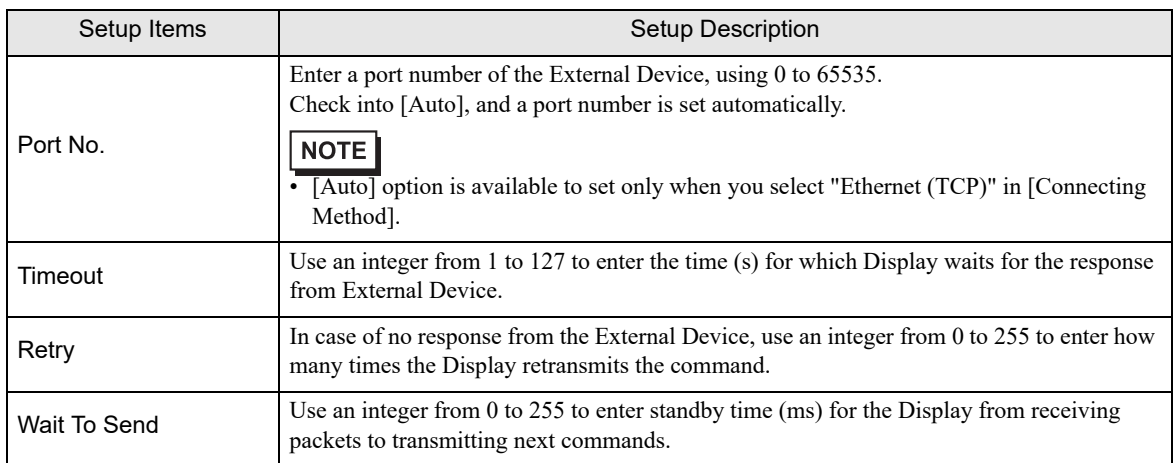

**NOTE** 

• Refer to the GP-Pro EX Reference Manual for Indirect Device.

- Cf. GP-Pro EX Reference Manual "Changing the Device/PLC at Runtime (Indirect Device)"
- If communication is interrupted during TCP communication, reconnecting communication will take some time.

The following tables show the amount of time required from interruption to reconnection. A communication error (RHxx065) displays until connection is re-established. The communication error does not appear if the time it takes for the Display to return to RUN mode exceeds the time it takes to re-establish communication.

As the amount of time required to reconnect depends on the Display port settings, we recommend using [Auto] with WinGP, and "Set value" with a display other than WinGP.

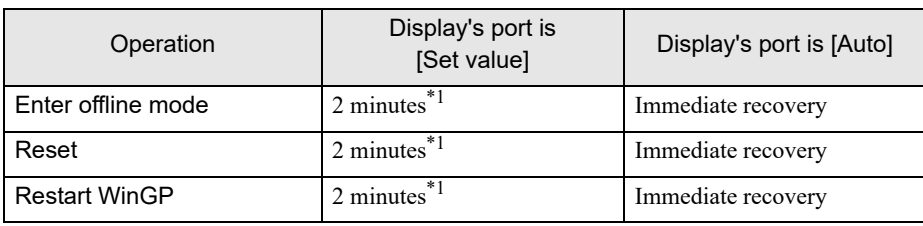

Using WinGP

<span id="page-23-0"></span>\*1 Differs depending on the Windows [Time\_Wait] setting. (Default: 120 seconds)

Using a display other than WinGP

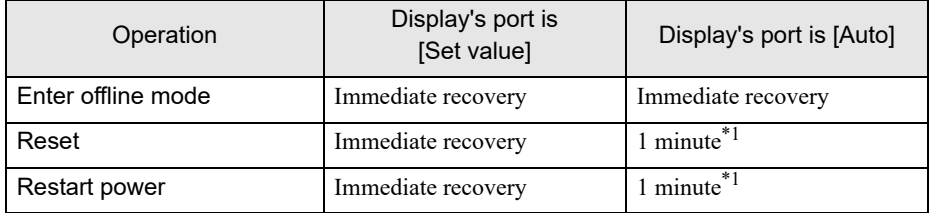

<span id="page-23-1"></span>\*1 Differs depending on the External Device [Unused connection disconnect time] setting. (Default: 60 seconds)

#### ◆ Device Setting

To display the [Individual Device Settings] dialog box, from [Device-Specific Settings] in the [Device/PLC] window, select the external device and click [Settings]  $\Box$ .

To connect multiple External Devices, from [Device-Specific Settings] in the [Device/PLC] window, click [Add Device] to add another External Device.

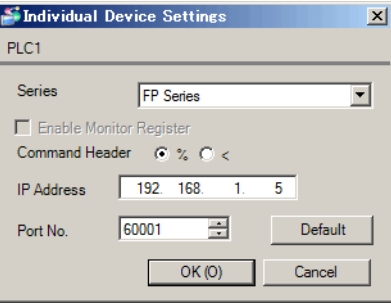

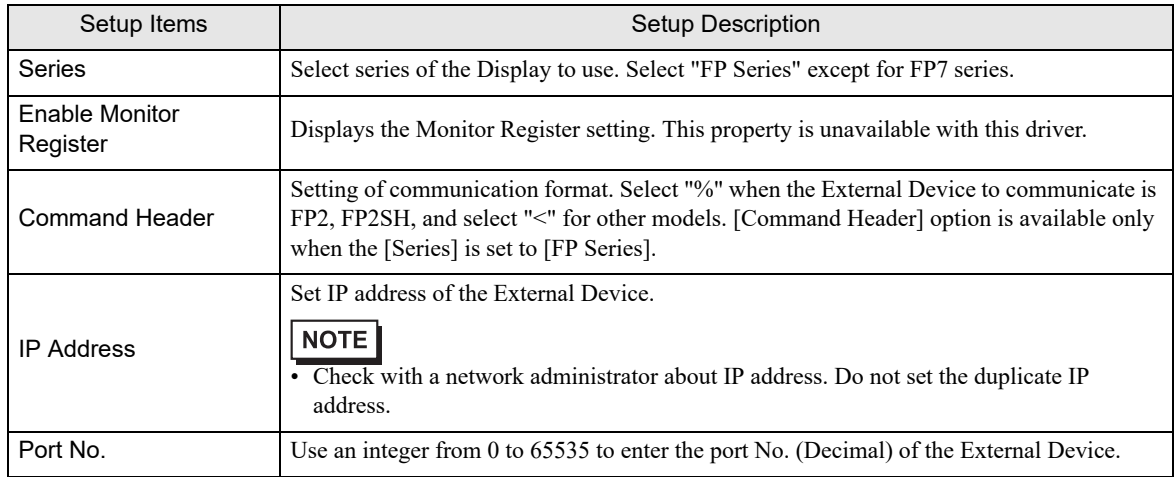

# 4.2 Setup Items in Offline Mode

# **NOTE**

• Refer to the Maintenance/Troubleshooting guide for information on how to enter offline mode or about the operation.

- Cf. Maintenance/Troubleshooting Guide "Offline Mode"
- In offline mode, the number of settings you can view on one screen varies depending on the Display in use. Please refer to the Reference Manual for more details.

#### ◆ Communication Settings

To display the setting screen, touch [Device/PLC Settings] from [Peripheral Settings] in offline mode. Touch the External Device you want to set from the list that appears.

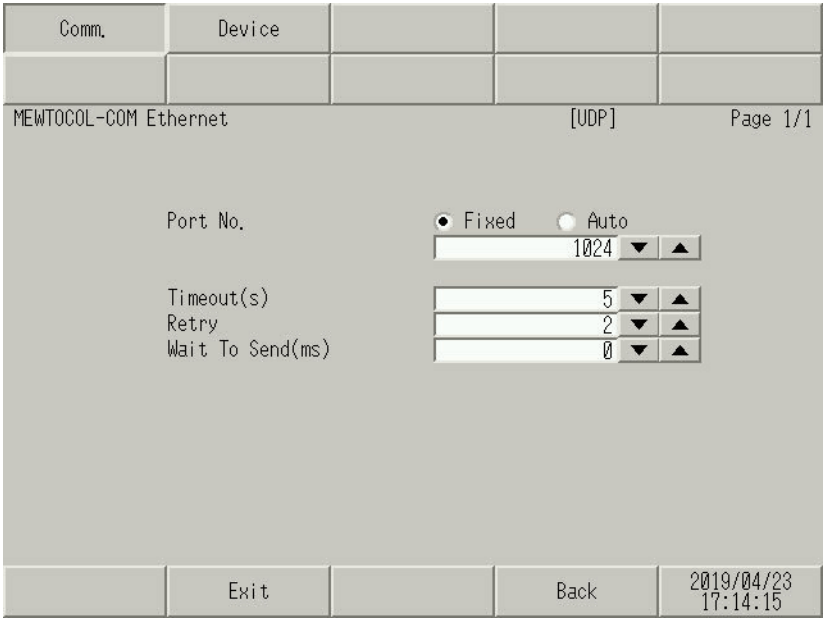

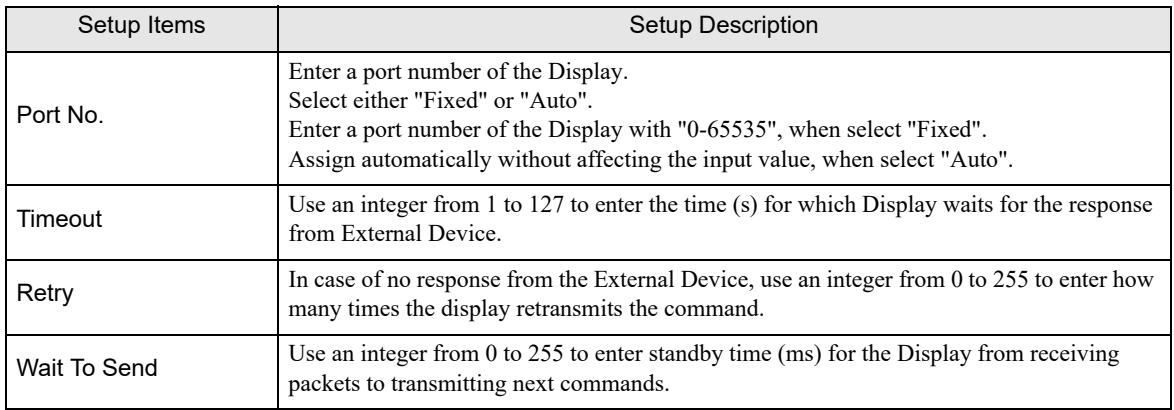

## **NOTE**

• If communication is interrupted during TCP communication, reconnecting communication will take some time.

The following tables show the amount of time required from interruption to reconnection. A communication error (RHxx065) displays until connection is re-established. The communication error does not appear if the time it takes for the Display to return to RUN mode exceeds the time it takes to re-establish communication.

As the amount of time required to reconnect depends on the Display port settings, we recommend using [Auto] with WinGP, and [Fixed] with a display other than WinGP.

Using WinGP

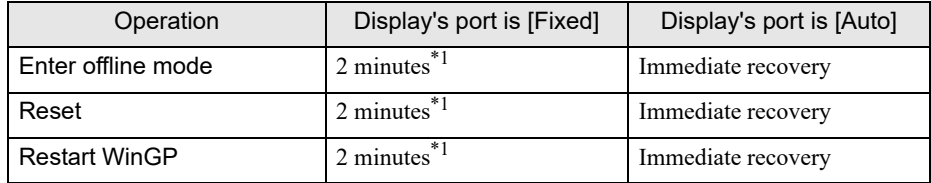

\*1 Differs depending on the Windows [Time\_Wait] setting. (Default: 120 seconds)

Using a display other than WinGP

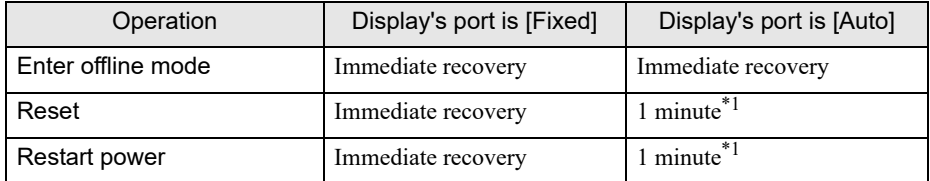

\*1 Differs depending on the External Device [Unused connection disconnect time] setting. (Default: 60 seconds)

#### ◆ Device Setting

To display the setting screen, touch [Device/PLC Settings] from [Peripheral Settings]. Touch the External Device you want to set from the displayed list, and touch [Device].

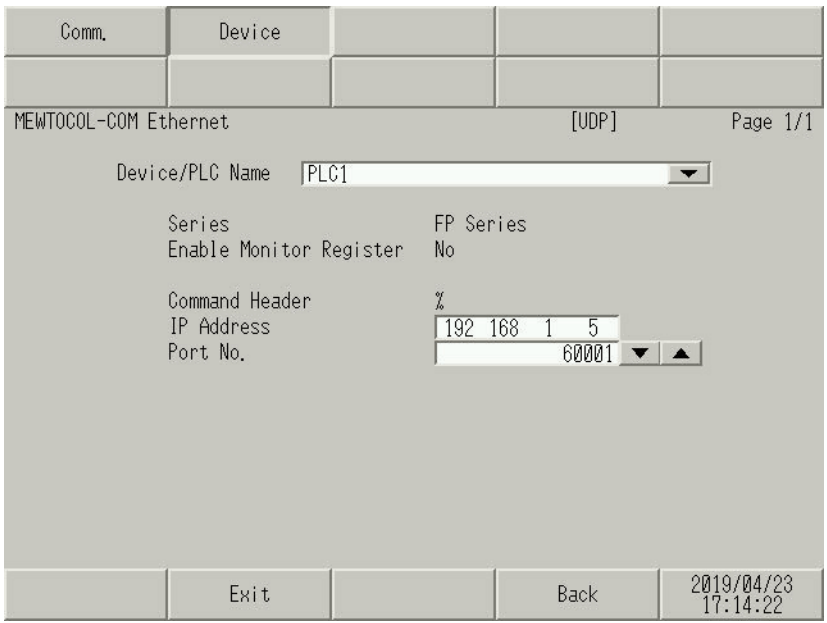

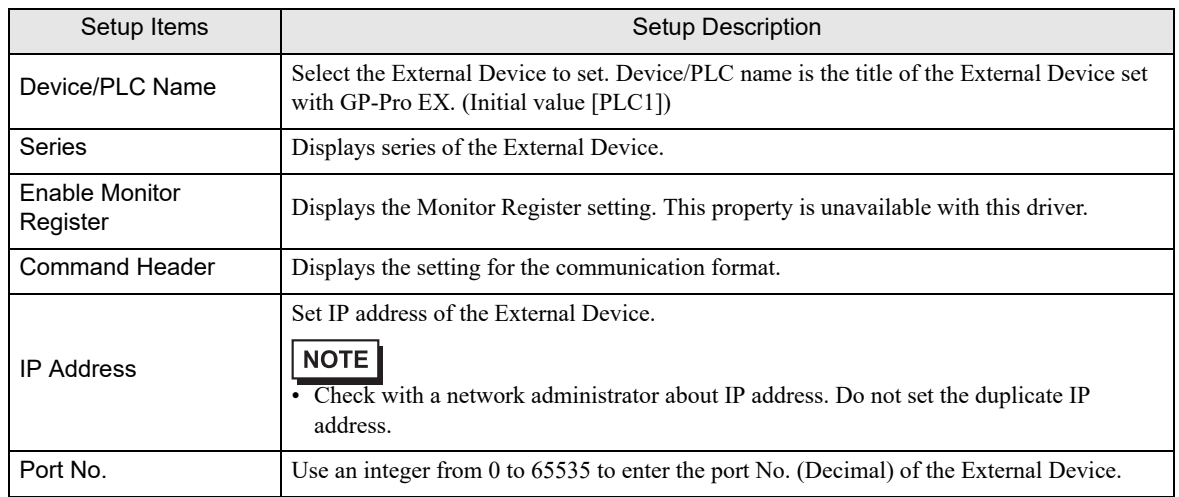

# <span id="page-28-0"></span>5 Supported Devices

The following table shows the range of supported device addresses. Please note that the actual supported range of the devices varies depending on the External Device to be used. Please check the actual range in the manual of your External Device.

Г

# 5.1 FP7 Series

 $\Box$ : This address can be specified as system data area.

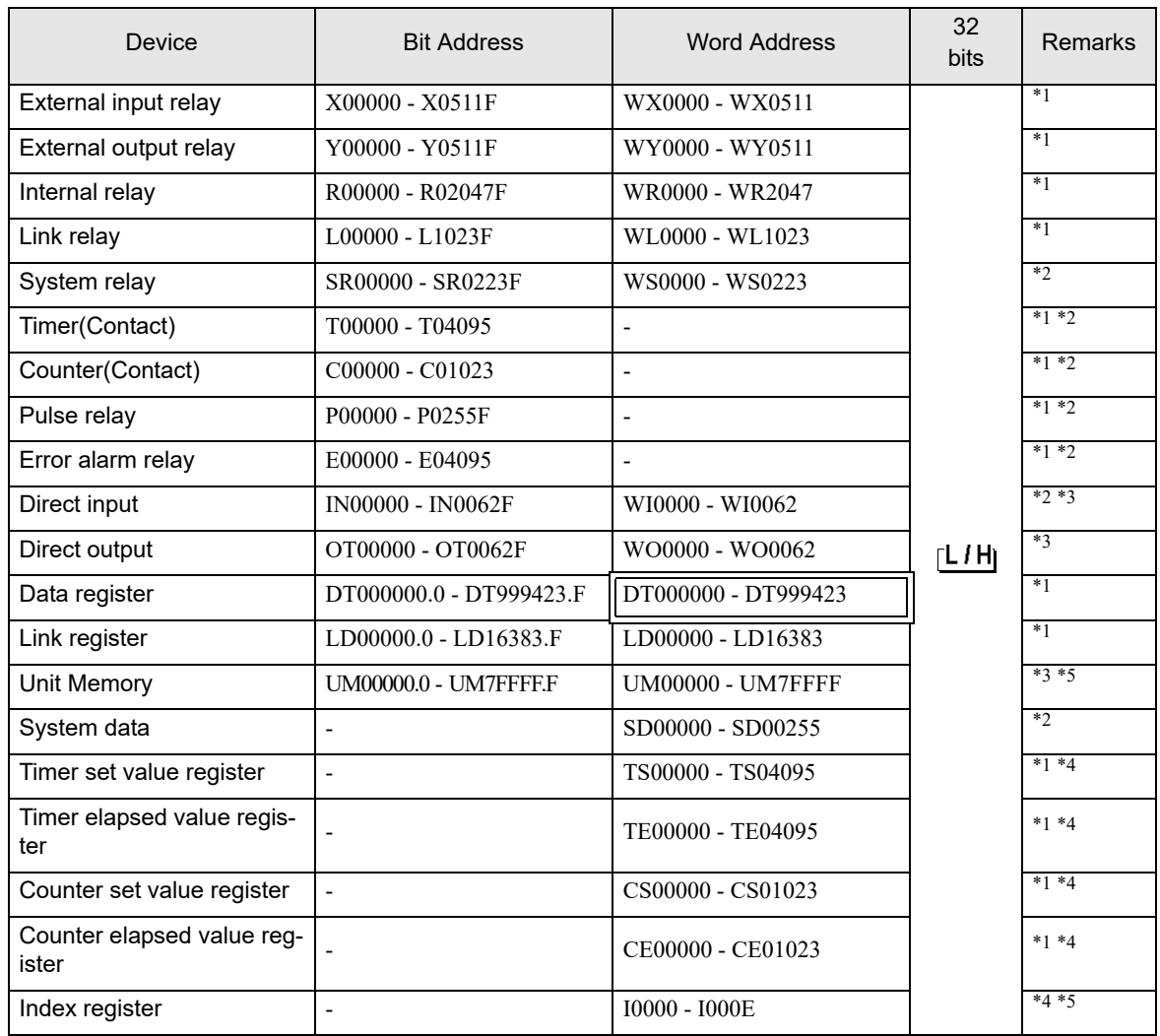

<span id="page-28-1"></span>\*1 You can use these devices as a global device and local device. If used as a local device, configure a program block number. Please enter the program block number of the program with the local device. Example:

X000 (Global external input device, address 000)

023\_X000 (Local external input device, Program block 23, address 000)

- <span id="page-28-2"></span>\*2 Write disabled
- <span id="page-28-3"></span>\*3 You need to set the slot number for these devices. You can use these devices without the program block number. Example:

S16:IN000 (Direct input device, Slot number 16, address 000)

<span id="page-28-4"></span>\*4 32-bit device

#### <span id="page-29-0"></span>\*5 Hexadecimal address

# **NOTE**

• You can only set the Read Area Size for the system area available to use in the External Device. Please refer to the GP Pro-EX Reference Manual for Read Area Size.

Cf. GP Pro-EX Reference Manual "LS Area (Direct Access Method Area)" • Refer to the precautions on manual notation for icons in the table.

"Manual Symbols and Terminology"

# 5.2 FP0H Series

This address can be specified as system data area.

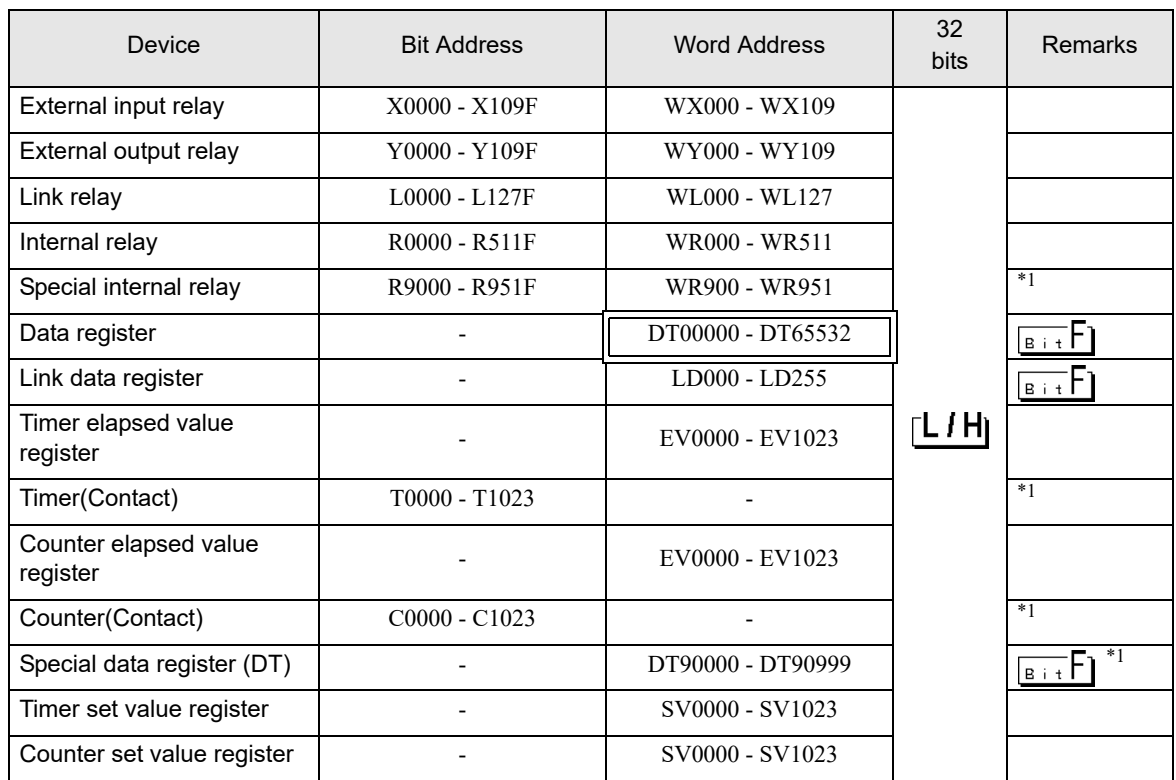

<span id="page-29-1"></span>\*1 Write disabled

**NOTE** 

• You can only set the Read Area Size for the system area available to use in the External Device. Please refer to the GP Pro-EX Reference Manual for Read Area Size.

Cf. GP Pro-EX Reference Manual "LS Area (Direct Access Method Area)"

• Refer to the precautions on manual notation for icons in the table.

"Manual Symbols and Terminology"

# 5.3 FP2/FP2SH Series

: This address can be specified as system data area.

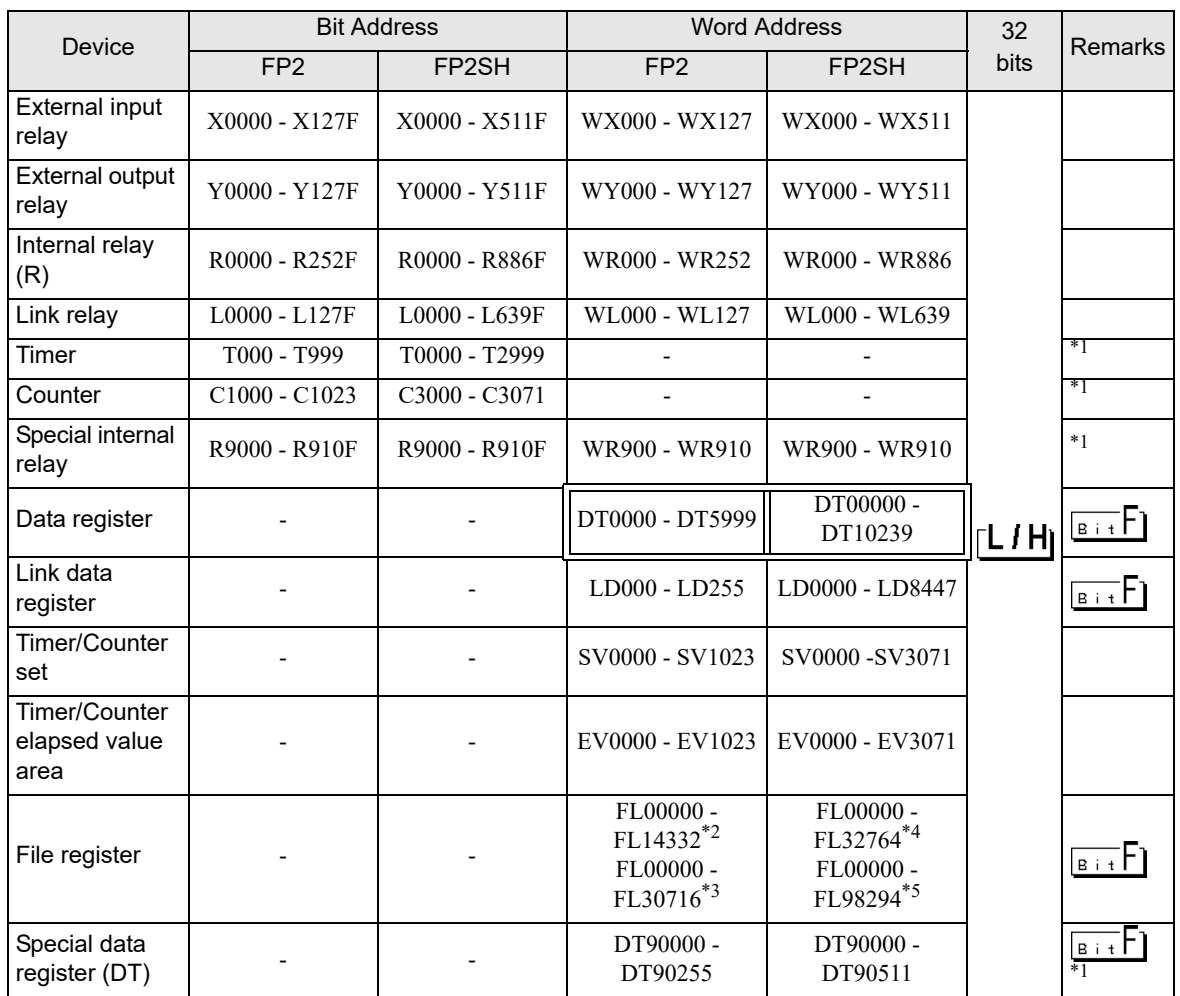

<span id="page-30-0"></span>\*1 Write disabled

- \*2 For FP2 (16K)
- \*3 For FP2 (32K)
- \*4 For FP2-C2L
- \*5 For FP2-C2, FP2-C2P and FP2-C3P

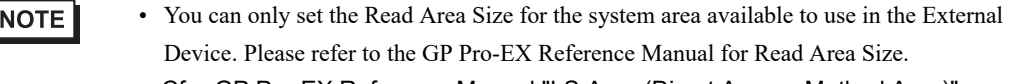

Cf. GP Pro-EX Reference Manual "LS Area (Direct Access Method Area)" • Refer to the precautions on manual notation for icons in the table.

"Manual Symbols and Terminology"

# <span id="page-31-0"></span>6 Device Code and Address Code

Use device code and address code when you select "Device Type & Address" for the address type in data displays.

# 6.1 FP7 Series

# Global Devices

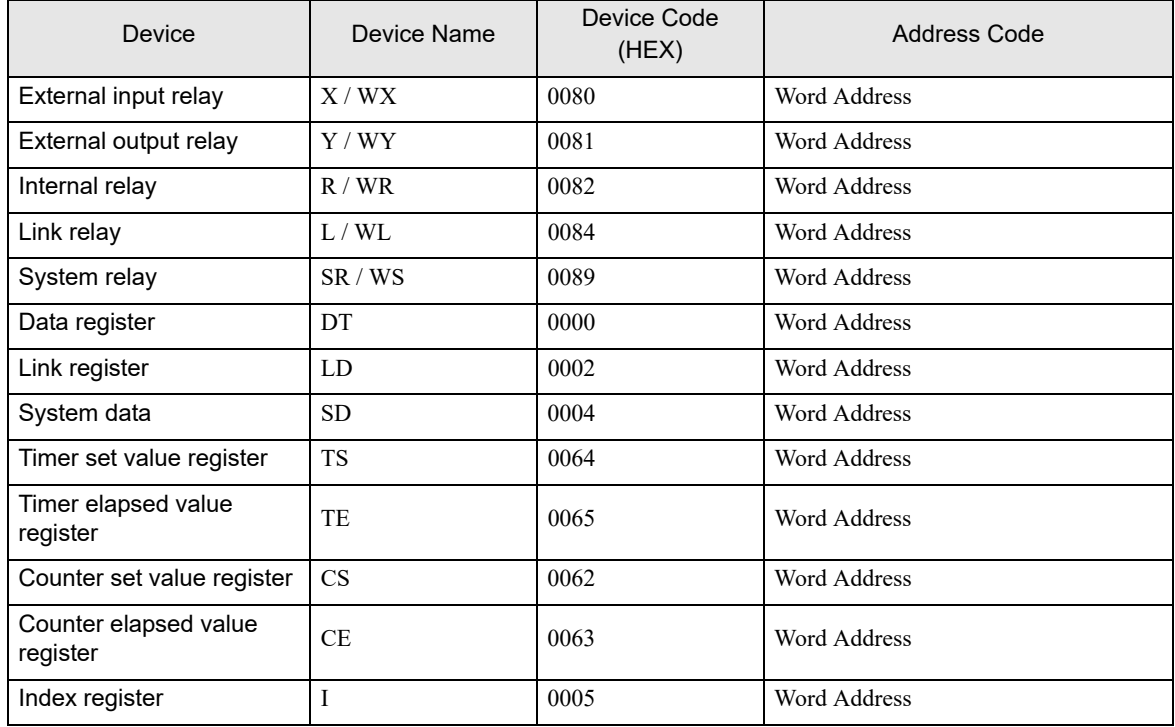

# ■ Unit / Local Devices

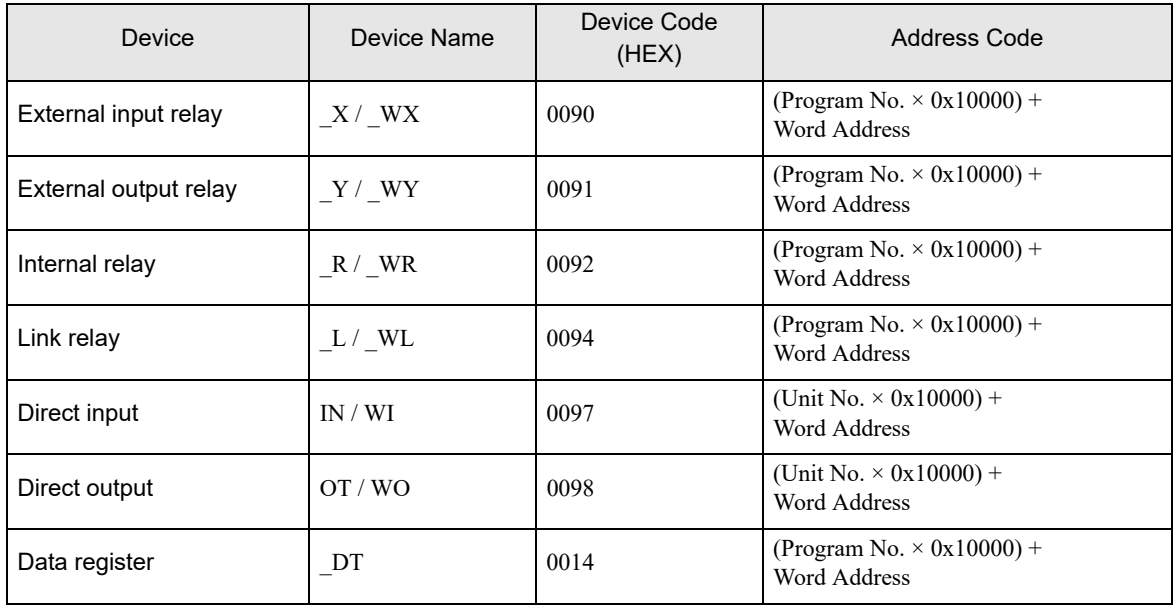

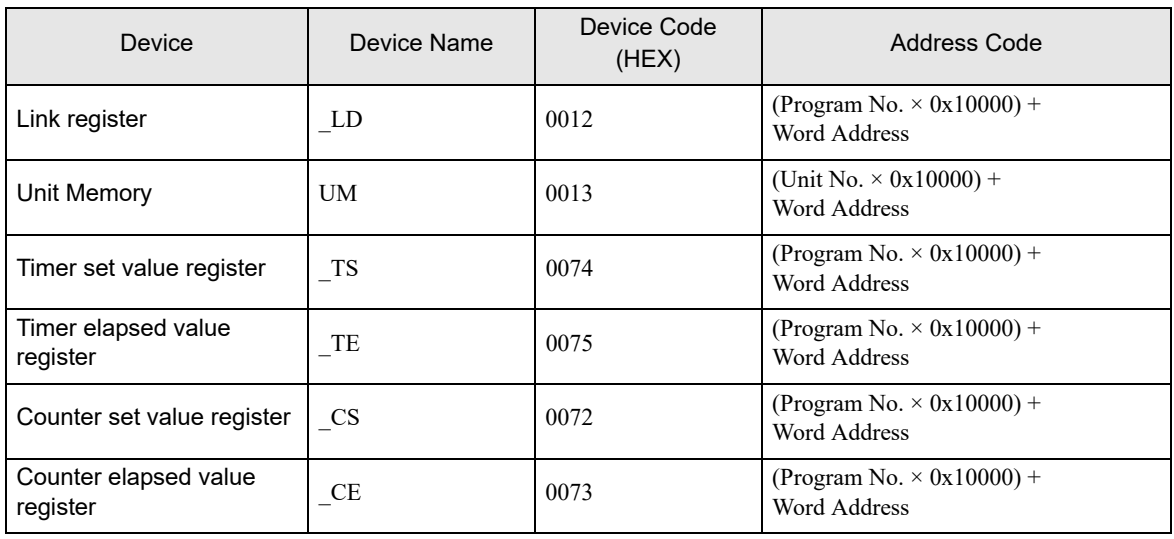

# 6.2 FP0/FP2/FP2SH Series

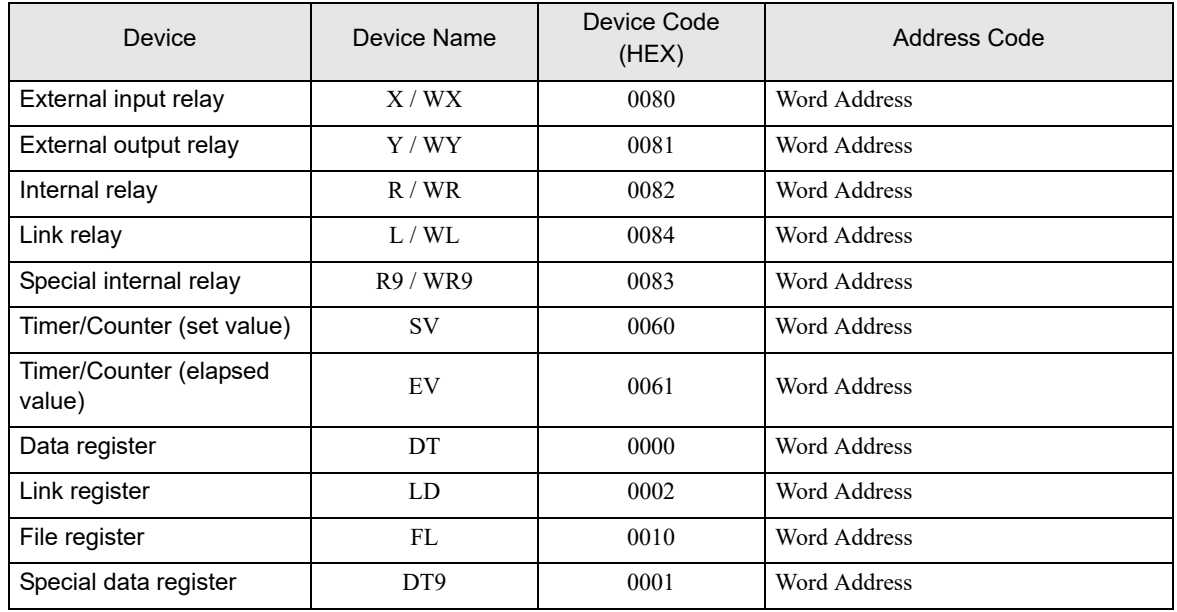

# <span id="page-33-0"></span>7 Error Messages

Error messages are displayed on the Display screen as follows: "No.: Device Name: Error Message (Error Occurrence Area)". Each description is shown below.

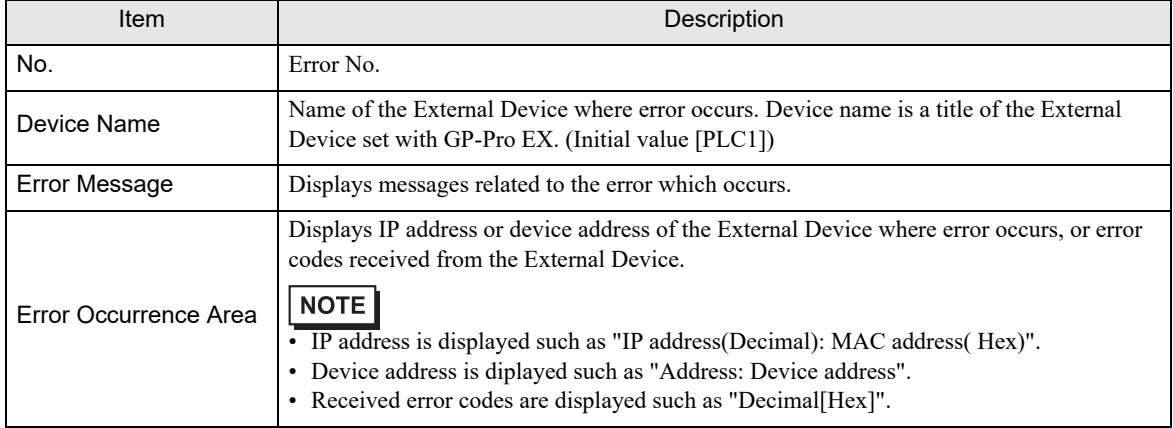

Display Examples of Error Messages

"RHAA035: PLC1: Error has been responded for device write command (Error Code: 2 [02H])"

**NOTE** • Refer to your External Device manual for details on received error codes. • Refer to "Display-related errors" in "Maintenance/Troubleshooting Guide" for details on the error messages common to the driver.

# **E** Error Code Unique to External Device

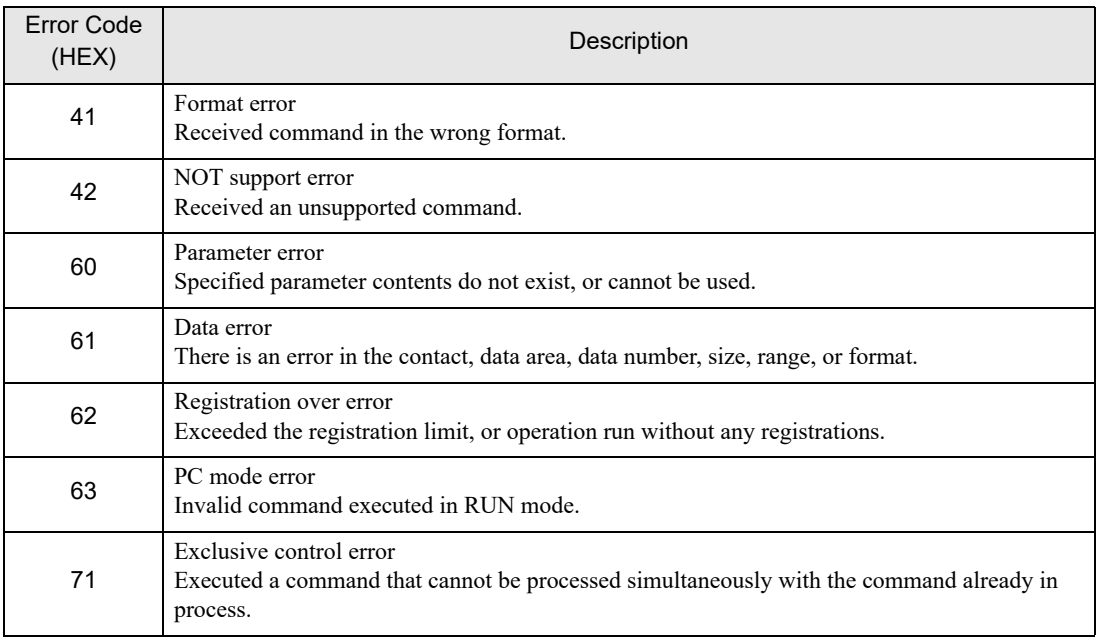

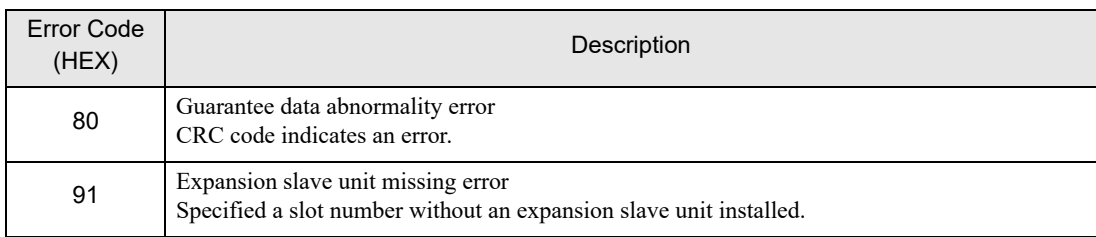